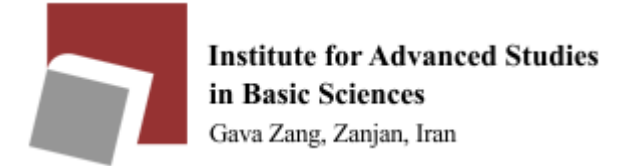

## **Printer Guide**

#### **A. Convert Document**

• Open the document you want to print, select **Print** from the File menu (or Win: Ctrl+P,

Mac: Cmd+P).

• In the Printer dialog box: Windows: in the Printer name drop-down list, choose **Adobe**

**PDF, [CutePDF](http://www.cutepdf.com/) (** Win 8 or later : **Microsoft Print to PDF )**, and click **OK.**

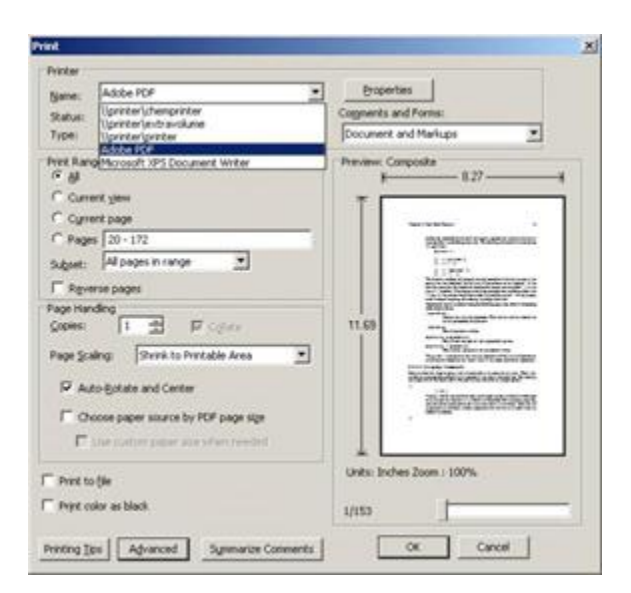

In Win XP or 7

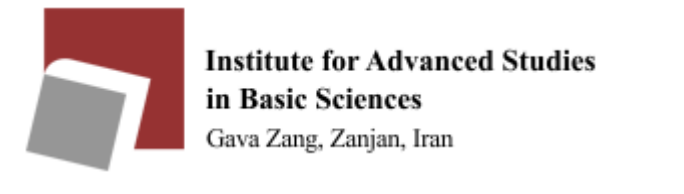

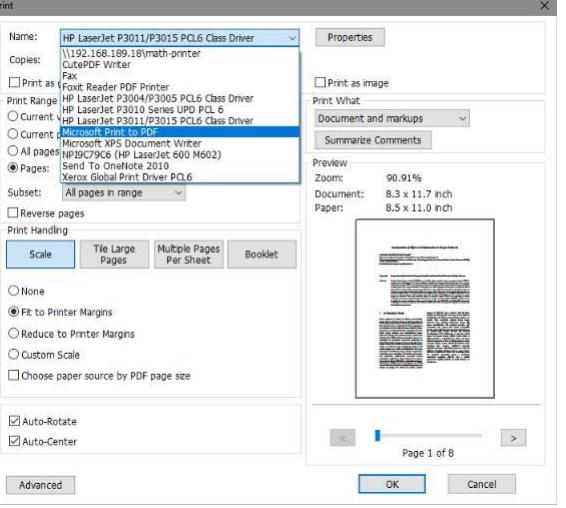

In Win 8 or later

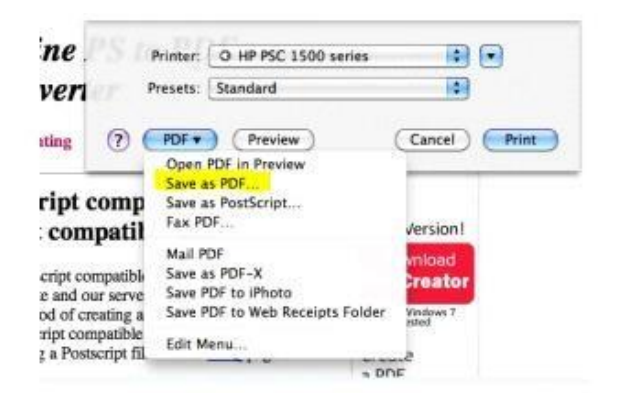

Mac: in lower left corner, click on the down-arrow next to PDF and select **Save as PDF**.

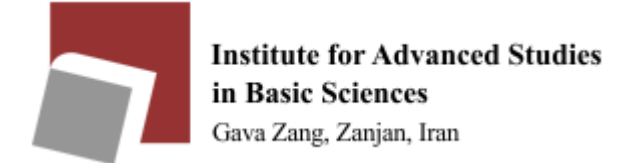

## **Printer Guide**

• Save the PDF file to your desired location. Remember the location for the upload.

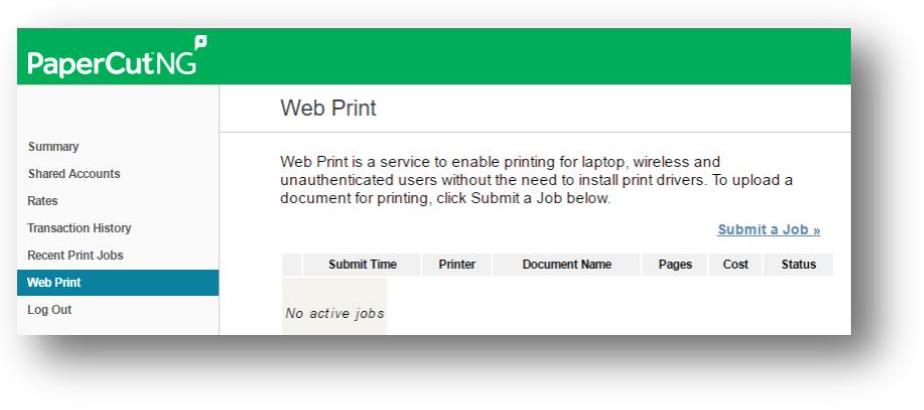

#### B. **Upload Document**

- 1. Open any browser and go to [webprint.iasbs.ac.ir](webprint.iasbs.ac.ir:9191/user)
- 2. Log-in using your University Email username and password.

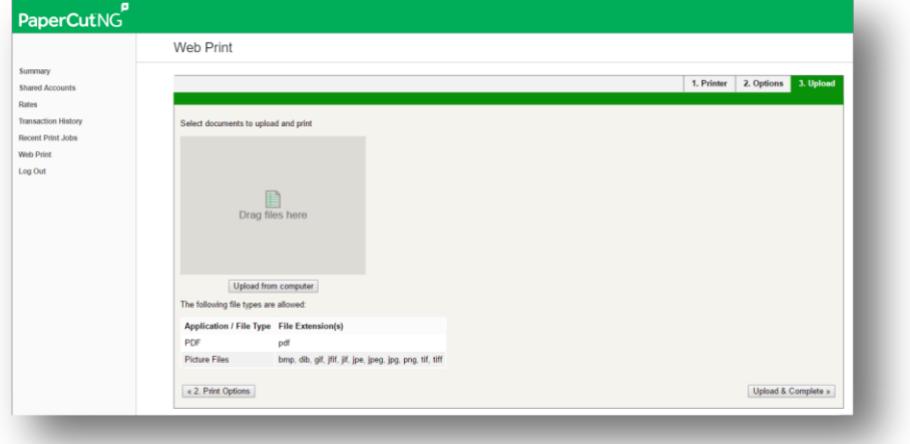

3. In PaperCut, click on **Web Print** and Click on the link **Submit a Job**.

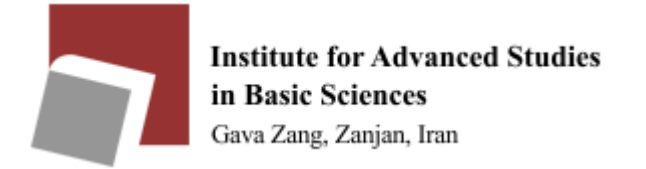

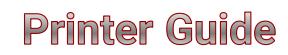

4. Under the Printer Name, select which printer you want.

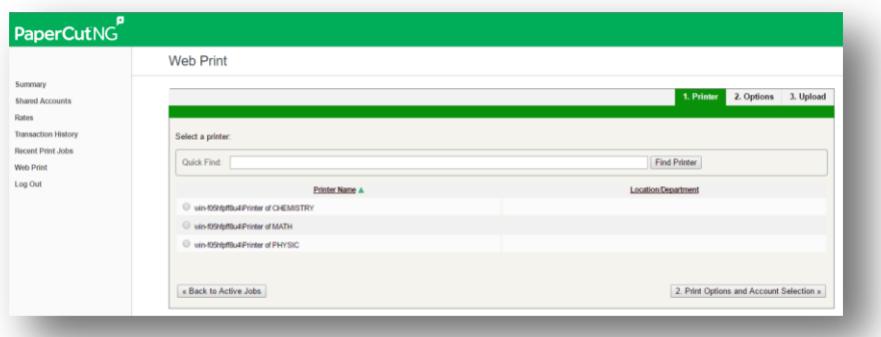

5. Click **2. Print Options and Account Selection** (figure above). Although visible, you cannot print multiple copies of a document. See the Facts section below.

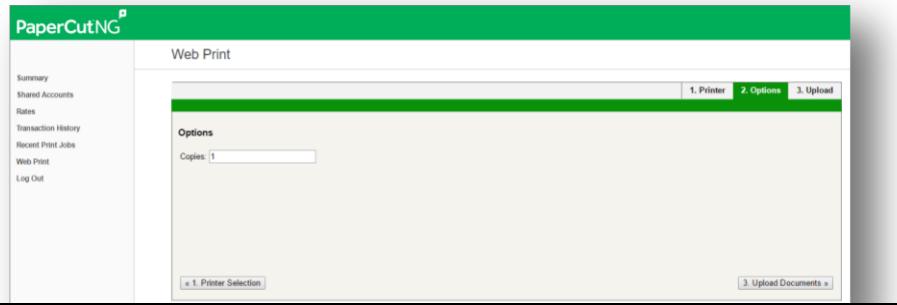

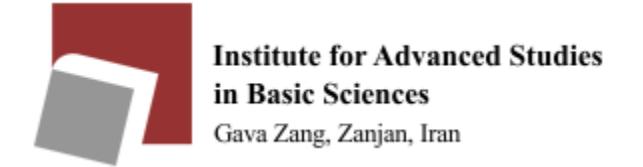

# **Printer Guide**

- 6. Click **3. Upload Document** (figure above).
- 7. Under Select a document, click **Browse** to locate the PDF file you want to print, and then click **Upload& Complete**.